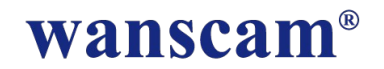

Cámara IP Wif

# **Guía de instalación rápida**

www.Wans-Cam.es

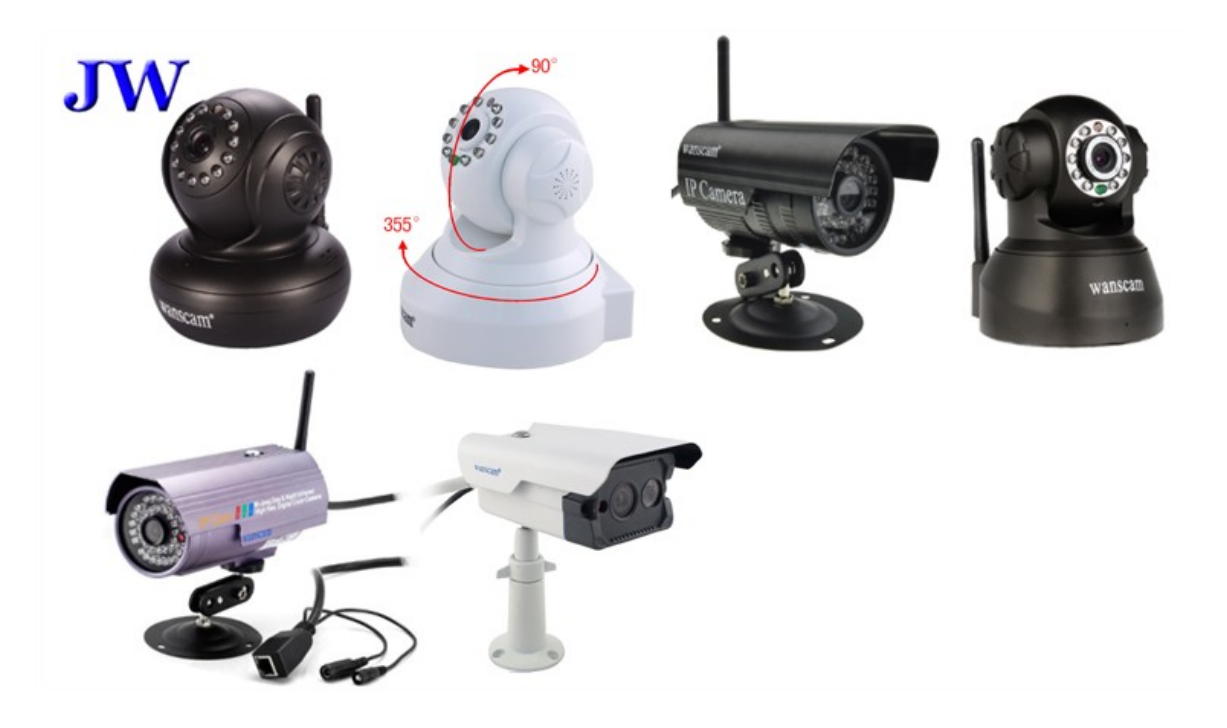

### **Contenido**

IP Cámara x1 Alimentacion corriente x1 CD de instalación x1 Certifcado de Calidad x1 Tarjeta de garantía x1 Soporte de cámara x1 Tornillos para montaje x1

#### **Prestaciones**

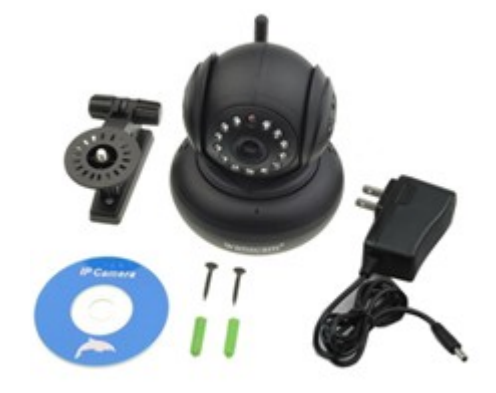

 Lente 720P HD Servicio P2P Soporta hasta 9 visualización de 9 ventanas en Internet Explorer Control remoto a través de teléfono con acceso a Internet Soporte WiFi + visión nocturna y compatible con movimiento según modelos.

### **Paso 1: Instalación física**

- 1. Conecte la antena si fuese necesario
- 2. Conecte la alimentación a la corriente eléctrica
- **3. Conecte su cámara a un router / swith con cable**

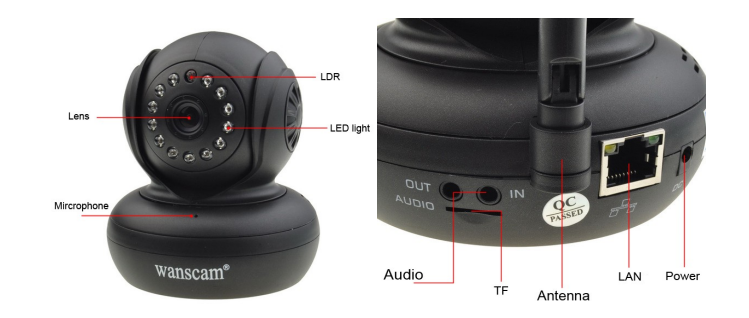

Tras conectar la cámara, conecte la alimentación y tras unos segundos la luz amarilla de la parte trasera de la cámara parpadeará y esta se moverá automáticamente.

Tras ello la luz verde permanecerá encendida. Si esta luz verde esta apagada compruebe el cable ethernet

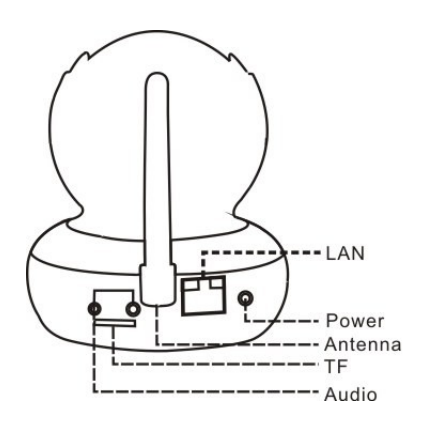

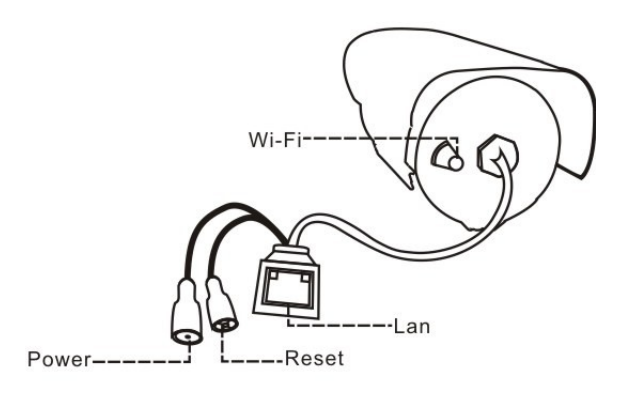

### **Formas de conectar la cámara:**

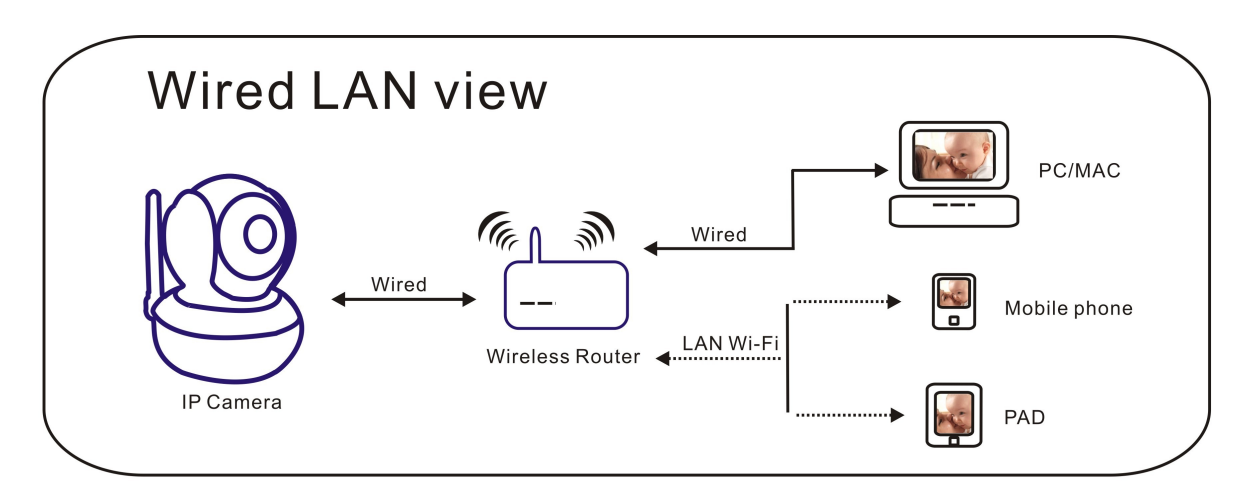

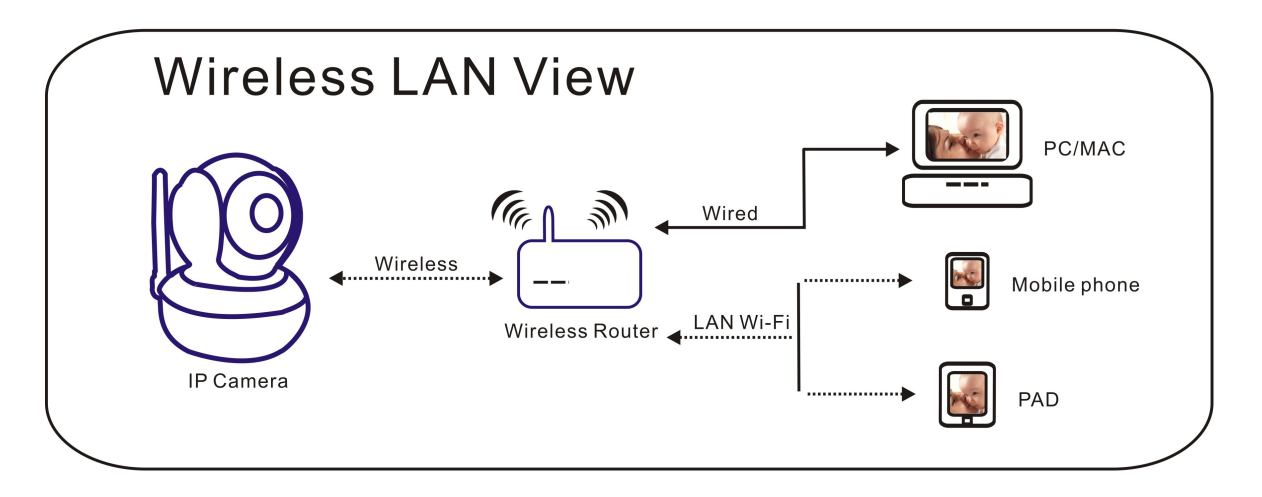

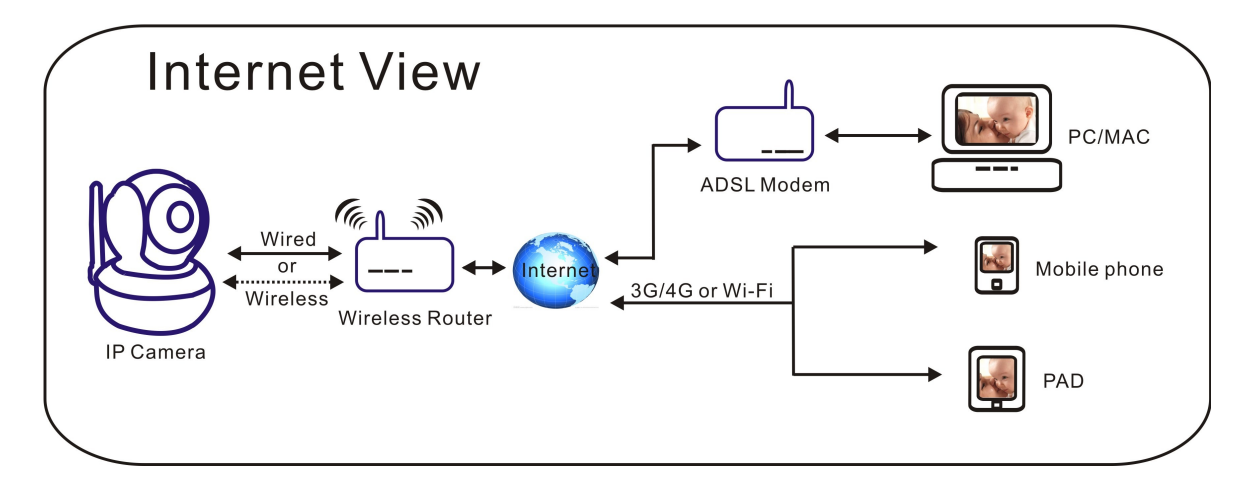

### **Paso 2: Configuración del software**

### **Inserte el CD en su equipo informático e instale las siguientes aplicaciones:**

1. ActiveX: Click en "oPlayer"—"Siguiente"—"Install"—"Finalice". (Es un plugin)

Search tool

2. Search Tool: Ejecute el CD, click **COM CONCO CONCO CONCO CONCO CONCO CONCO CONCO CONCO CONCO CONCO CONCO CO** automáticamente. (No es necesario instalar la aplicación, puede ejecutarla directamente desde el CD).

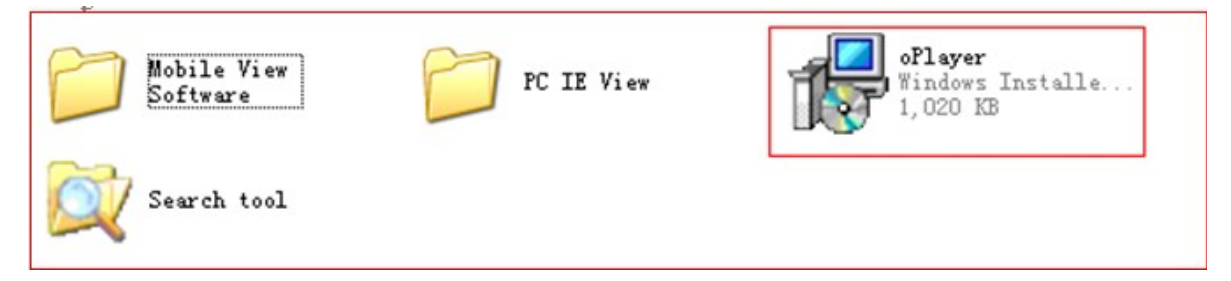

Cada cámara tiene una dirección IP, fja o dinámica.

La utilidad de búsqueda "SearchTool" se utiliza para localizar la dirección IP y el puerto instalado en su red. También puede utilizar esta aplicación para modifcar esta información

### **Paso 3: Accediendo a la camara**

Search tool Haga doble clic sobre  $\sim$  , y a continuación se mostrará la siguiente ventana.

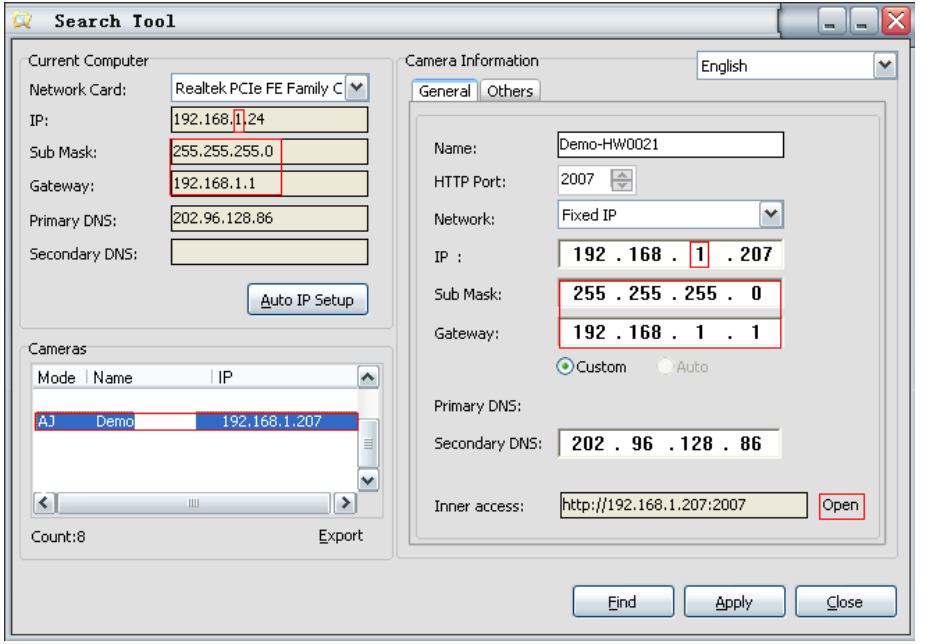

Recuerde que el nombre de usuario por defecto es: **admin**

Camera Information

1. Current Computer Muestra la IP de su ordenador, no de la cámara.

2. Cameras Muestra un listado de todas las cámaras conectadas.

3. General others Muestra información de la dirección de la cámara.

Confrme que antes de modifcar la información " Subnet Mask" , " Gateway" , " DNS Server" son los mismos que utiliza su ordenador antes de modifcarlos. Cuando haya fnalizado, pulse "Apply"

Haga Clic en  $\left\lfloor \frac{A_{\text{ulto IP} \text{ Setup}}}{B} \right\rfloor$ , si fuese necesario para utilizar una IP automáticamente

2. Para fnalizar, es sufciente hacer doble clic sobre la dirección de la cámara queremos acceder. Su navegador por defecto, mostrará la siguiente información preguntándole nombre de usuario y contraseña

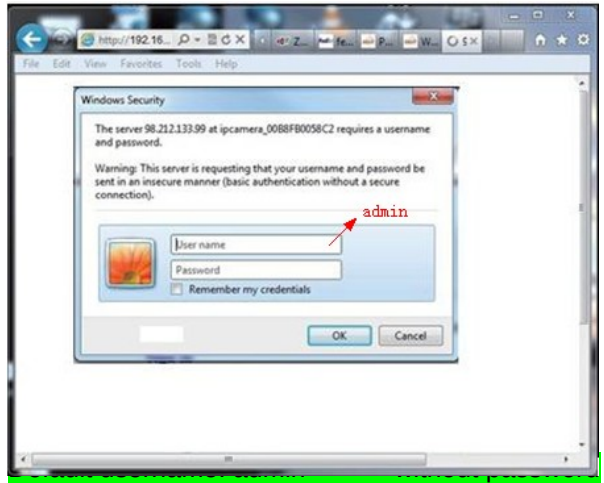

A continuación se mostrará una ventana con los diferentes modos de acceso (soporta hasta 4 visitantes al mismo tiempo)

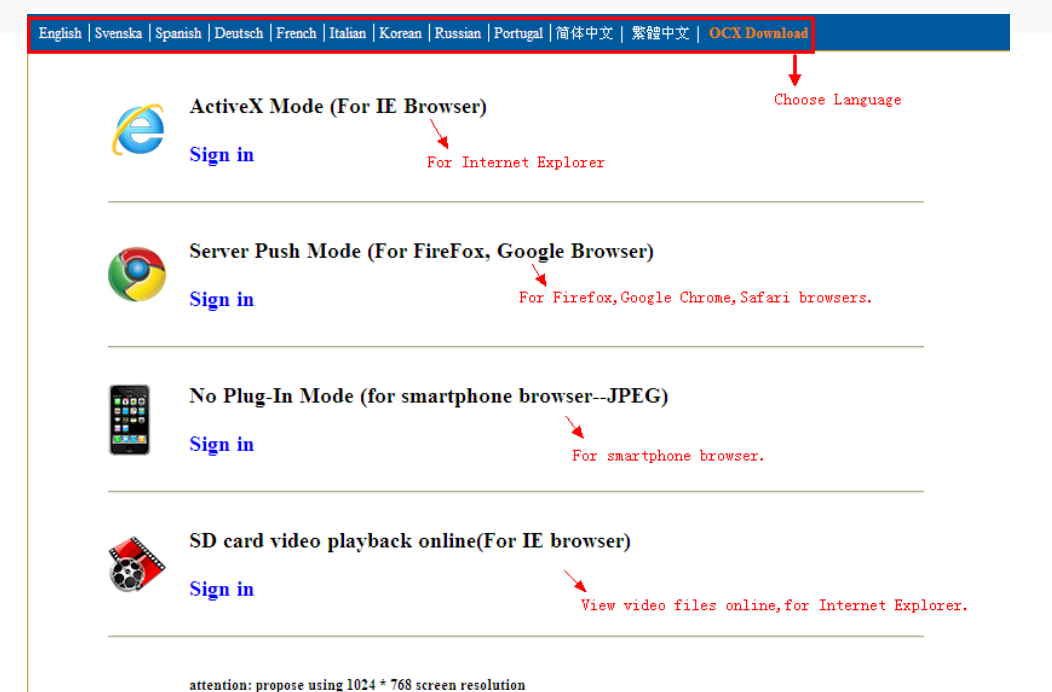

Si su navegador es Internet Explorer, seleccione opción (ActiveX). Si utiliza otros navegadores como Firefox, Safari o Chrome, debe seleccionar la segunda opción (Server Push Modo).

No seleccione una opción incorrecta o no podrá ver las imágenes de la cámara. También tenga en cuenta usando el modo (Server Push) algunas funciones como grabación, audio bi direccional o control de infrarrojos no están disponibles.

Si utiliza Internet Explorer y la primera vez se conecta no puede ver imagines debe instalar una extensión de ActiveX. Para ello siga las instrucciones del navegador y reinicie el navegador.

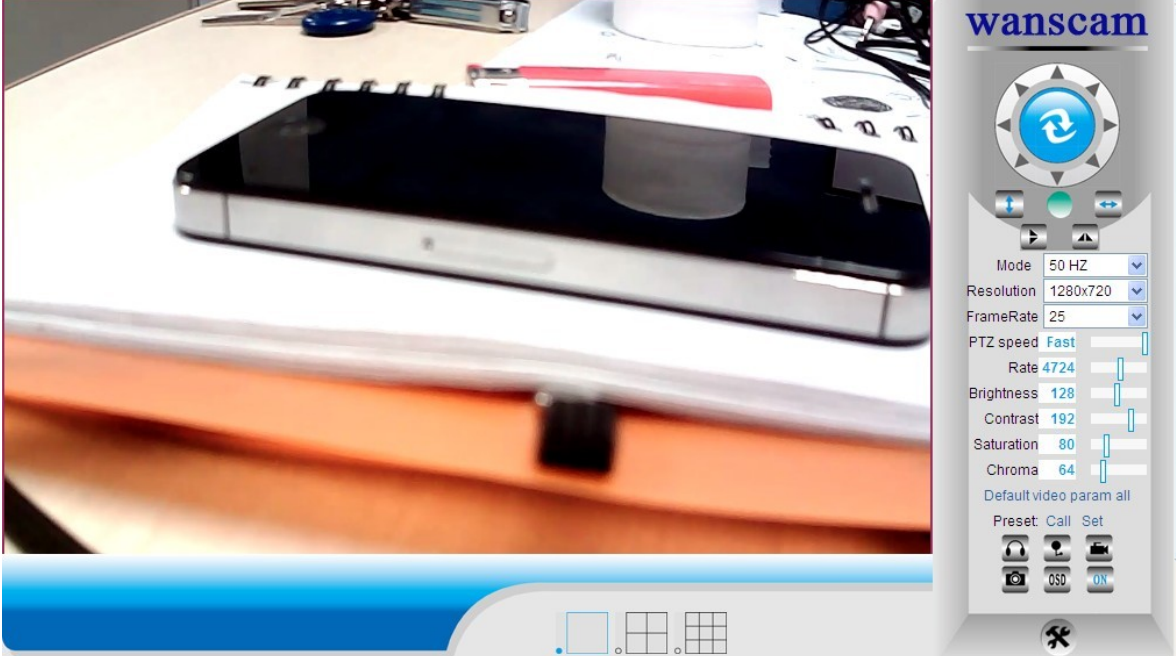

Video con Internet Explorer:

Si la instalación del ActiveX falla, no sera posible ver video, solo verá una pantalla negra. Para ello compruebe de permitir el plugin activeX ejecutarse cuando se lo pregunte el navegador.

(**Herramientas-Opciones de Internet –Seguridad – Nivel personalizado – Permitir todo ActiveX**).

### **Paso 4: Acceso inalambrico**

1). Haga clic en  $||\mathbf{\hat{x}}||$ , para ir a "Wireless LAN Settings".

2). Busque señales inalámbricas. Puede pulsar 2 o más veces hasta encontrar su red wifi.

3). Seleccione la red SSID a la que desea conectarse.

4). Compruebe que es efectivamente su red inalámbrica e introduzca la contraseña adecuada.

5). Haga clic en "Submit", tras ello , la cámara se reiniciará, espere un momento y ya puede desconectar con cuidado el cable de red-

6). Ejecute la aplicación búsqueda de IP y le indicara la nueva dirección IP inalámbrica.

**Nota:** Utilice modos 802.11 b/g/n, Canales menores que 11, WPA/WPA2, AES o TKIP

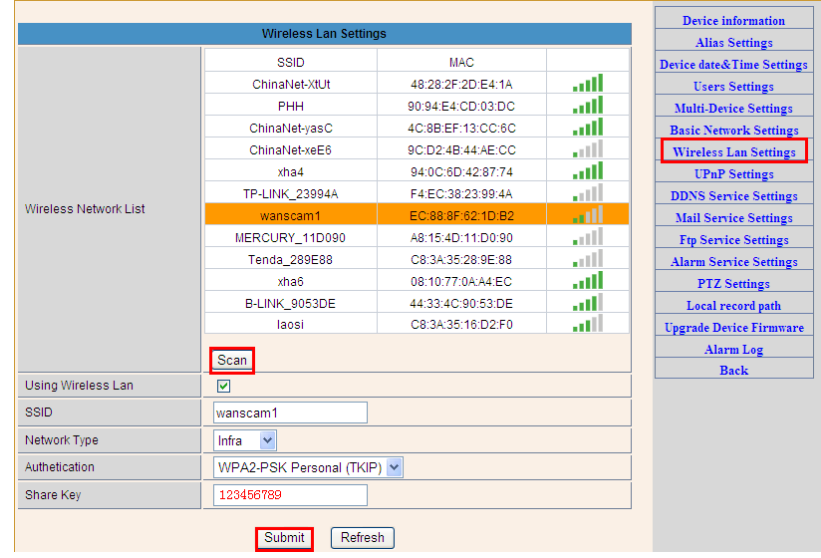

### **Paso 5: Configuración DDNS**

1). Haga clic en  $||\mathbf{\hat{x}}||$ , para ir a "DDNS Service Settings".

2). Seleccione el servidor DDNS introduciendo la dirección DDNS , nombre de usuario y contraseña

3). Haga clic en "Submit", para enviar la información, y tras ello le mostrará el mensaje "DDNS Succeed".

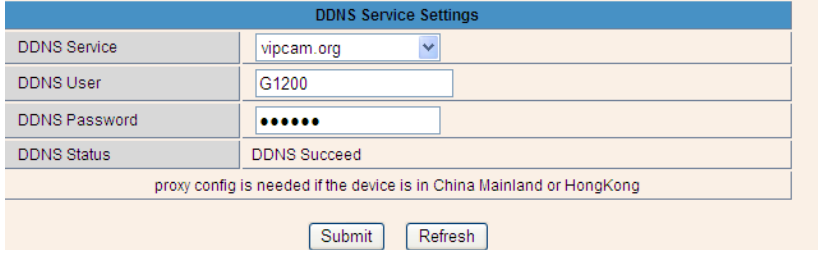

La dirección DDNS debe ser algo como: [http://wanscam1.vipcam.org.](http://wanscam1.vipcam.org/) Para su correcto funcionamiento, debe abrir el puerto en su router. Esto es crear un "virtual server"

### **Paso 6: Servicio de envío de email y de alarma**

El servicio de email se utiliza de forma que cuando la cámara detecte movimiento le envíe un email con una fotografía. Para ello debe introducir la información de su email

Tomamos un ejemplo de configuración con una cuenta de Gmail:

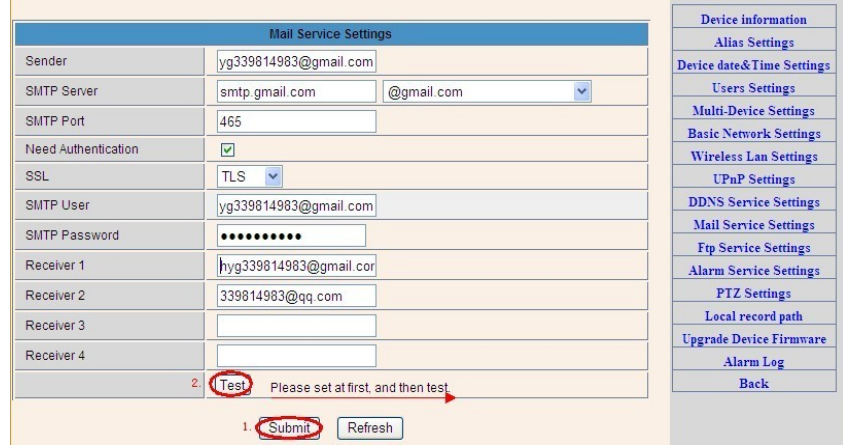

#### **La información necesita completar es:**

**Sender**: Introduzca su email (desde el cual se enviara el mensaje) **Receiver**: Introduzca su email y otros emails desea recibir el aviso **SMTP user**: Introduzca el nombre de usuario de su cuenta de correo **SMTP password**: Introduzca el password de su Email

**Nota**: Esta función esta operativa cuando la cámara esta conectada a Internet.

Habitualmente Gmail utiliza el Puerto 465, SSL debe ser TLS. Lo más importante es asegurarse su cuenta Gmail permite SMTP

Funciones de "Alarm Service Settings", confgure estos parámetros como la siguiente captura:

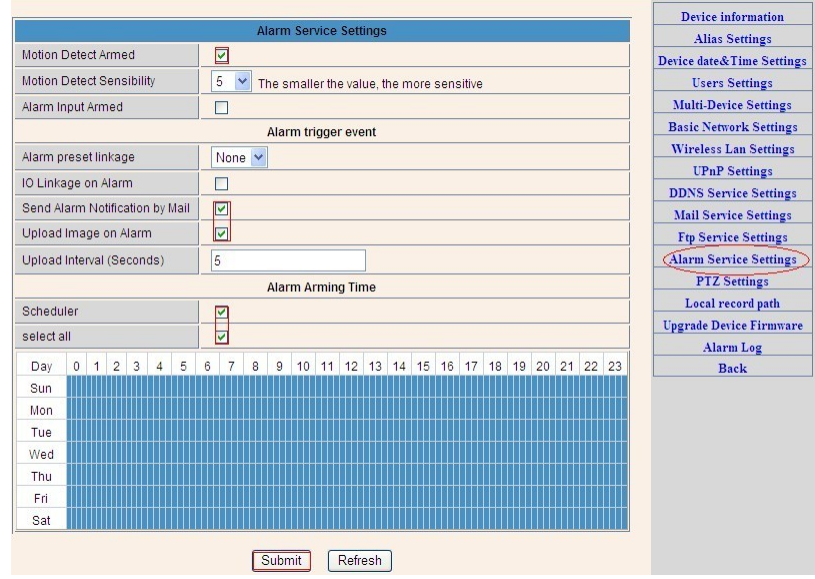

Con esta confguración grabara durante 1 minuto cuando detecte movimiento

### **Paso 7: Grabación y ruta de capturas**

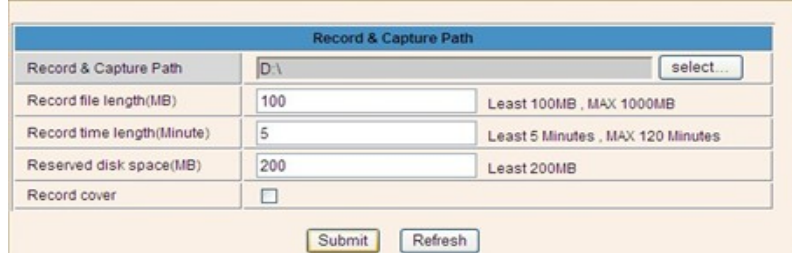

Record & Capture Path: Se trata donde se almacenan los ficheros, videos y fotos **(Si no le permite esta función, compruebe en su PC esta utilizando Internet Explorer)**

Record file length: Al menos 100MB

Record time length: Al menos 5 minutos.

Reserved disk space: Cuando el tamaño en disco es menor de 200mb para la grabación Record cover: Borra los ficheros mas antiguos cuando no tiene suficiente capacidad en el disco duro

### **Paso 8: Grabación programada (Para HW0021, HW0024, con conector SD card)**

Esta función es exclusiva para modelos con slot SD. Cuando la tarjeta SD esta insertada se mostrará la capacidad de la tarjeta. En primer lugar es necesario formatearla.

Esta función se encuentra en: Record coverage, Record time, Timer recording. Como muestra la siguiente imagen:

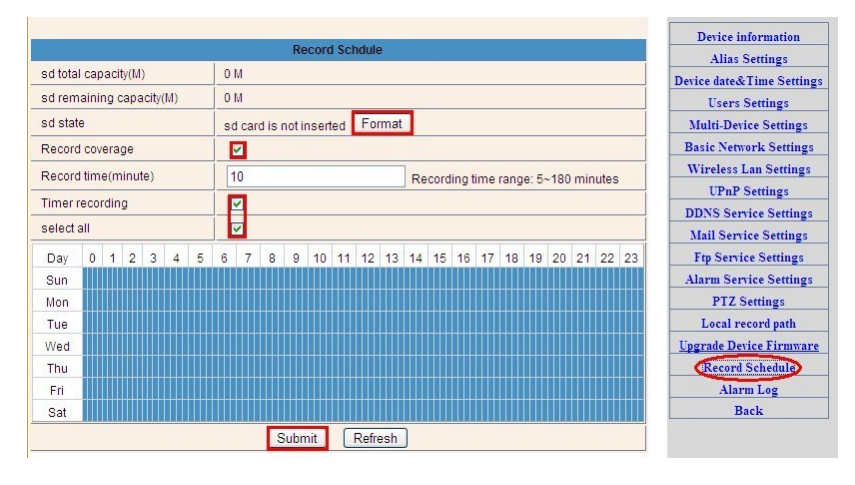

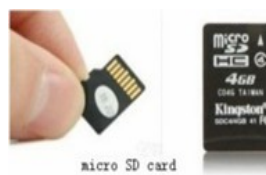

Record coverage: Borra ficheros antiguos cuando la tarjeta esta próxima a llenarse

Record time: Crea un video cada 10 minutos.

Timer recording: Programe la hora, grabe todo el tiempo

Puede visualizar los videos con **IE browser**. Pulse el boton "Enter" y sleccione la ultima opcion:

SD card video playback online(For IE browser) Sign in

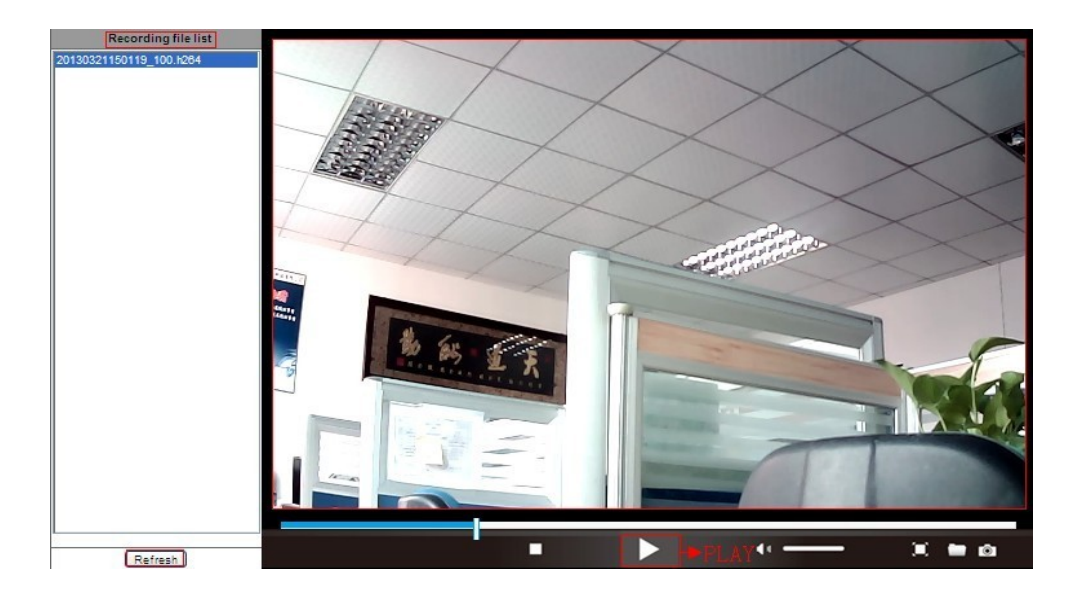

### **Paso 9: Instale PC Cliente y aplicaciones móviles**

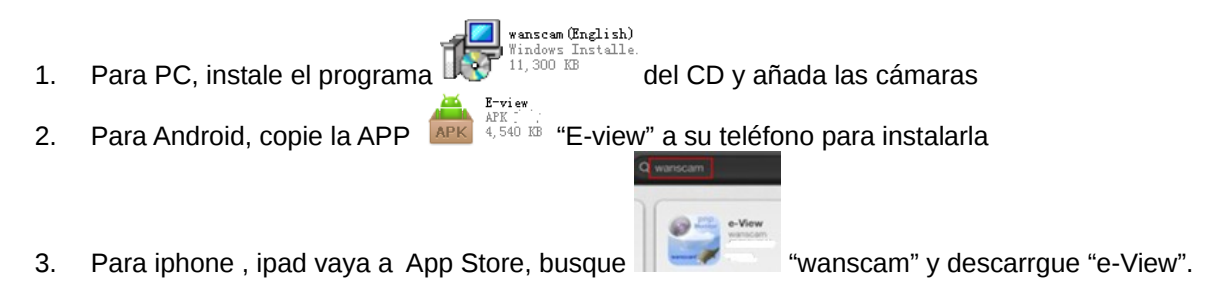

## **Preguntas y Respuestas Frecuentas**

### **1. Porque me detecta mi antivirus este software como un virus?**

El asistente puede detectarlo como una amenaza similar a un video. Ignore este aviso.

### **2. Porque el asistente no puede detectar la cámara?**

Asegure el cable esta conectado y desconecte el frewall y otros software de seguridad

### **3. El asistente indica "la cámara no puede accederse, seleccione IP Automática o manual" tras haber configurado la IP correctamente?**

Conecte la cámara a su router ADSL o switch. No conecte directamente a su PC

#### **4.La cámara muestra usuario y contraseña incorrecta**

El usuario por defecto es "admin" y contraseña vacía. Si olvida esta información o la cambia por otra que no recuerda puede resetear la cámara para restablecer los valores por defecto.

### **5. Como resetear la cámara?**

Mantenga pulsado el botón de la parte inferior de la cámara durante 30/60 segundos hasta que la cámara se reinicie. Compruebe la cámara esta conectada a la alimentación para poder resetearla.

#### **6. No se escucha la camara**

No audio: Compruebe utiliza el internet Explorer No video: Compruebe ha accedido a traves de su navegador adecuado en la pagina de entrada y los ActiveX estan activados Aplicaciones moviles: la mayoria soportan video, pero no audio

### **7. La imagen es borrosa**

Elimine si tiene algún protector la lente. O compruebe si puede girar el aro central para ajustar la distancia focal

#### **8. Porque la camara no se mueve correctamente**

Intente mover la camara manualmente por si algun mecanismo se ha movido durante el transporte

#### **9. La conexión inalámbrica se pierde continuamente**

Compruebe la cámara la tiene instalada en una zona con sufciente cobertura o acerquela a una zona con mayor señal no muy alejada del router

#### **10.Comparativa de navegadores:**

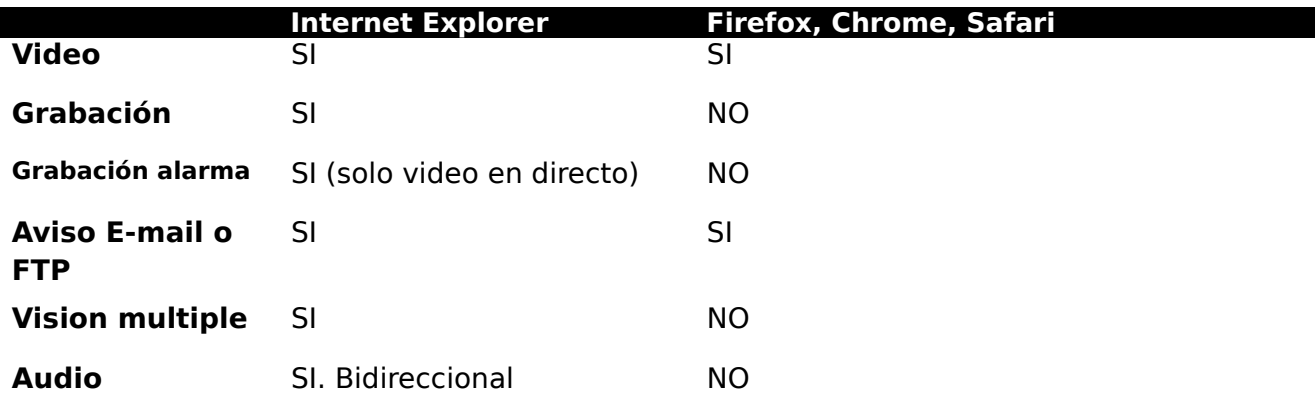

#### **Servicio de atención al cliente**

Visite nuestra web periódicamente para tener esta información actualizada y contacte con nosotros si necesita mas ayuda al confgurar alguno de los apartados.

Email : ventas@zoominformatica.com Web: [www.wans-cam.es](http://www.wans-cam.es/)

Tenga en cuenta que algunas funciones mencionadas en este manual puede no estar disponibles en su cámara. Por ejemplo funciones de movimiento no están disponibles en algunas cámaras de exterior no motorizadas.